# **MANUAL ACCESO A LA PLATAFORMA VIRTUAL (ACTUALIZADO)**

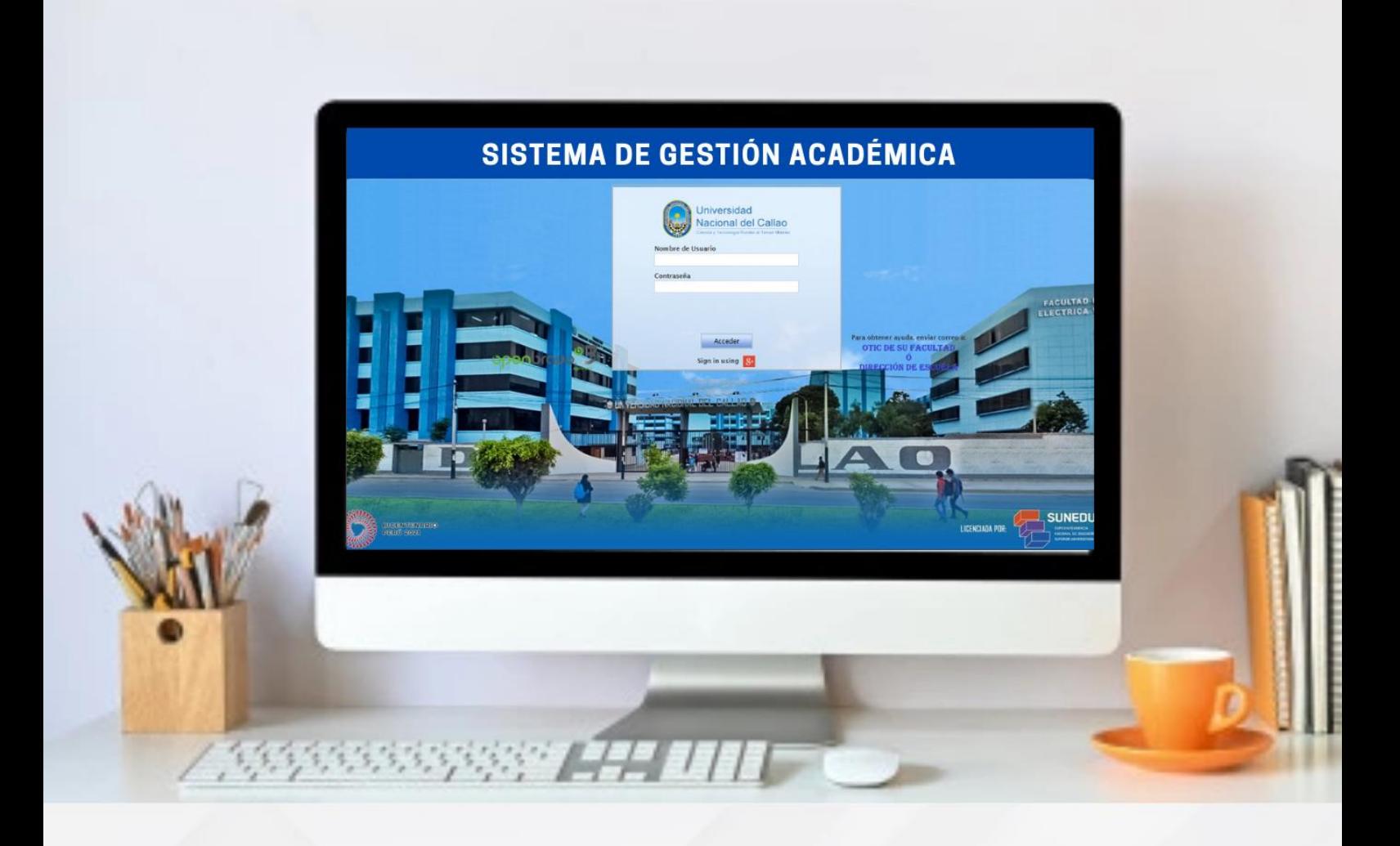

**Dra. Arcelia Olga Rojas Salazar Rectora**

**Ing. José Luis Yupanqui Pérez Oficina de Educación Virtual**

**OFICINA DE TECNOLOGÍAS DE LA INFORMACIÓN Y COMUNICACIÓN (OTIC)** 

# **INDICE**

# Contenido

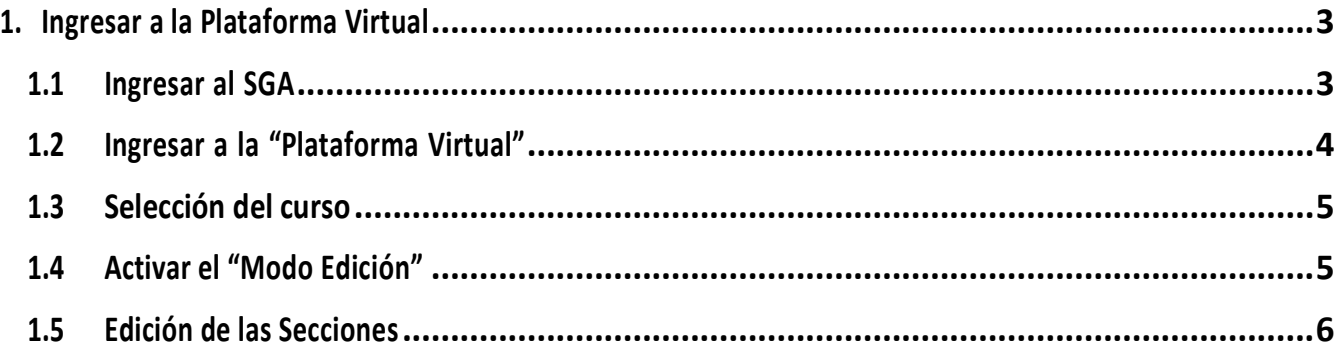

# **MANUAL**

# **ACCESO A LA PLATAFORMA VIRTUAL(ACTUALIZADO)**

## <span id="page-2-0"></span>**1. Ingresar a la Plataforma Virtual**

#### <span id="page-2-1"></span>**1.1 Ingresar al SGA**

Dirigirse al SGA, registrarse con su Usuario y Contraseña de Docente, dar clic en Acceder.

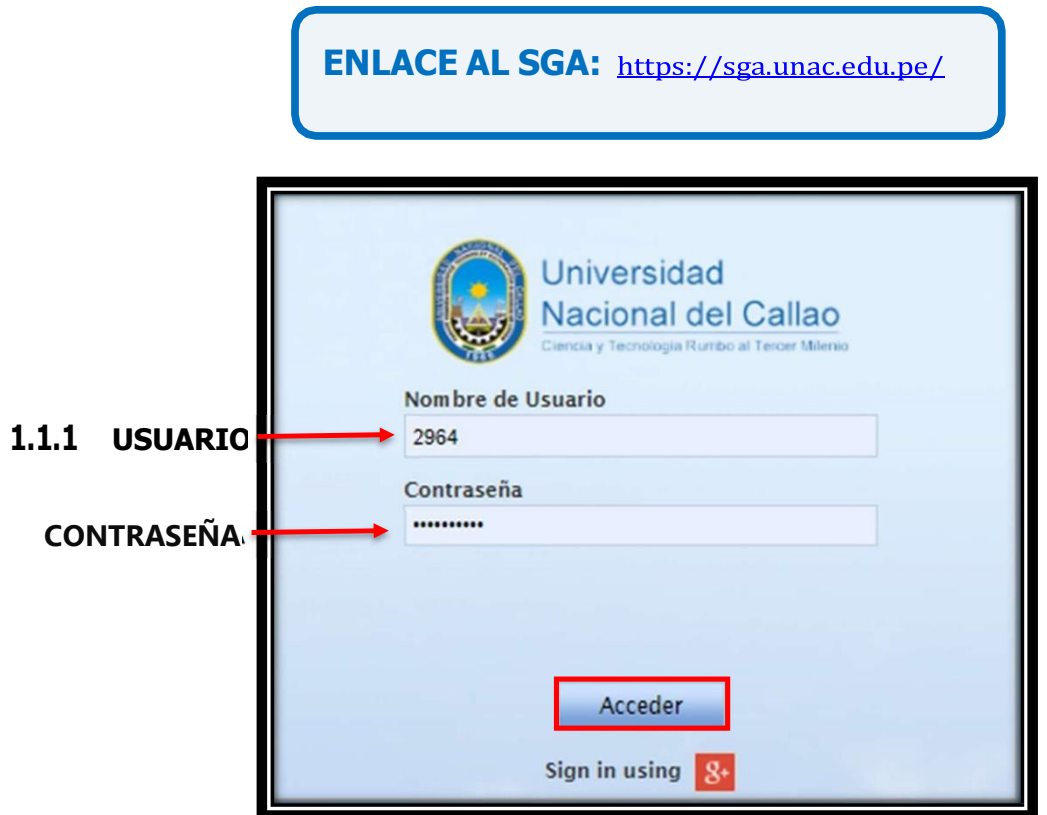

#### <span id="page-3-0"></span>**1.2 Ingresar a la "Plataforma Virtual"**

Dirigirse en Accesos directos, seleccionar Plataforma Virtual y hacer clic en el botón de la Facultad en la que dicta clases.

#### **1.2.1 SELECCIONAR "PLATAFORMA VIRTUAL"**

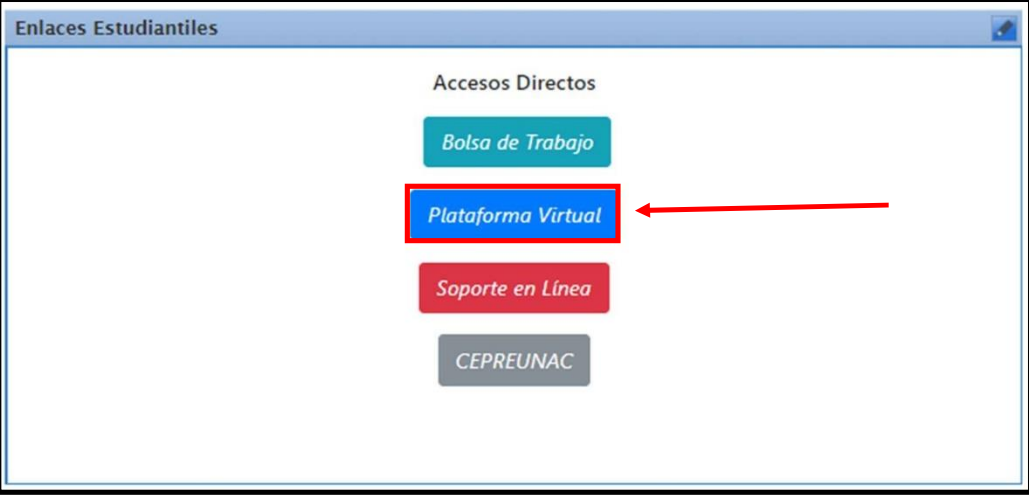

#### **SELECCIONAR LA FACULTAD: EJEMPLO "FIME"**

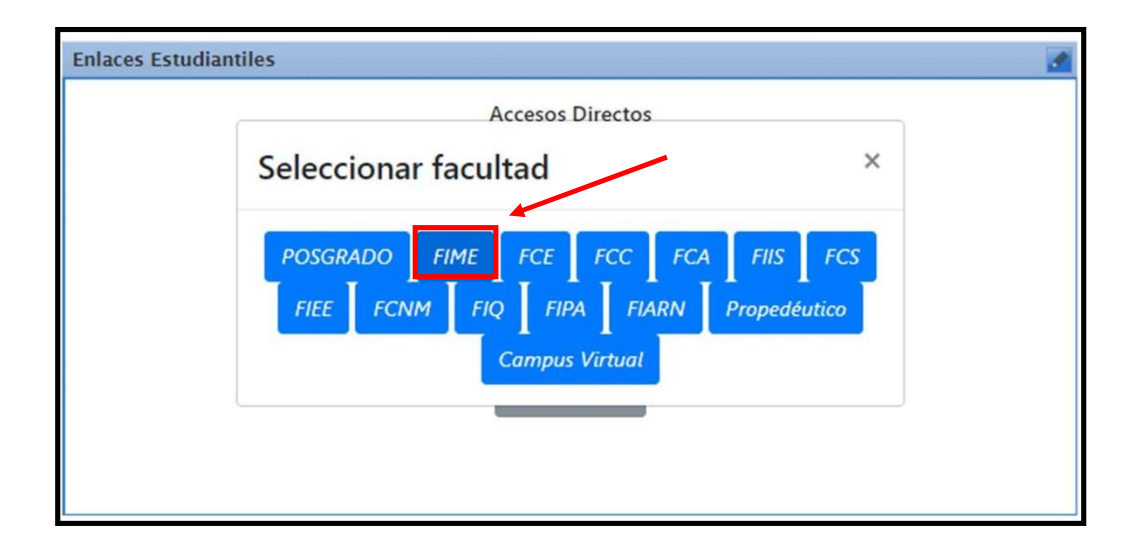

## <span id="page-4-0"></span>**1.3 Selección del curso**

Luego de ingresar a la plataforma, dirigirse al nombre del curso al cual va agregar sus materiales de clase y darle clic.

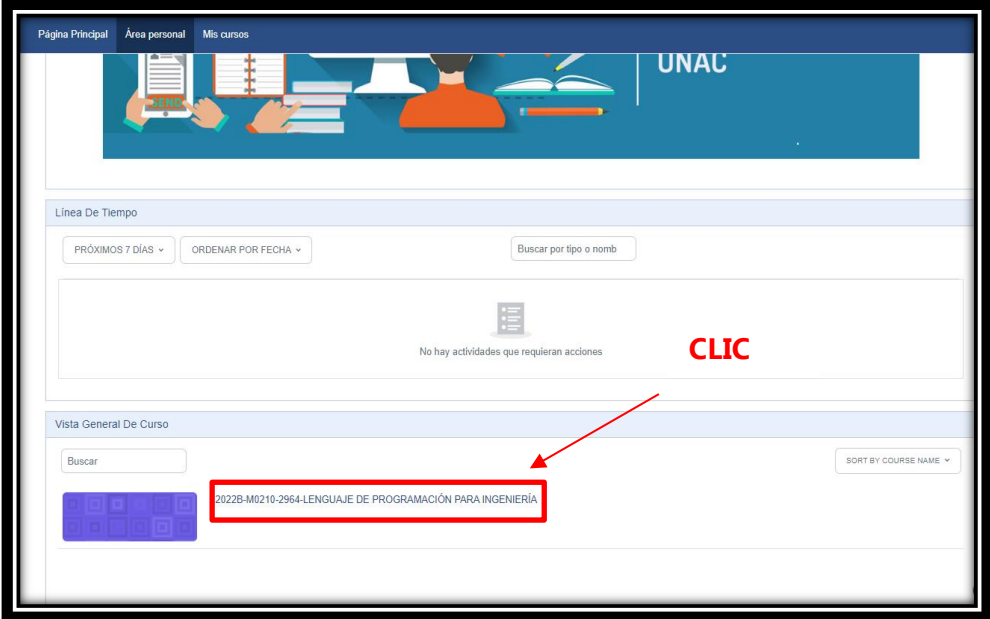

#### <span id="page-4-1"></span>**1.4 Activar el "Modo Edición"**

Al dar clic sobre el curso, nos mostrara otra ventana, nos dirigimos en "Modo de Edición" y damos clic para que nos permita editar las distintas secciones del curso.

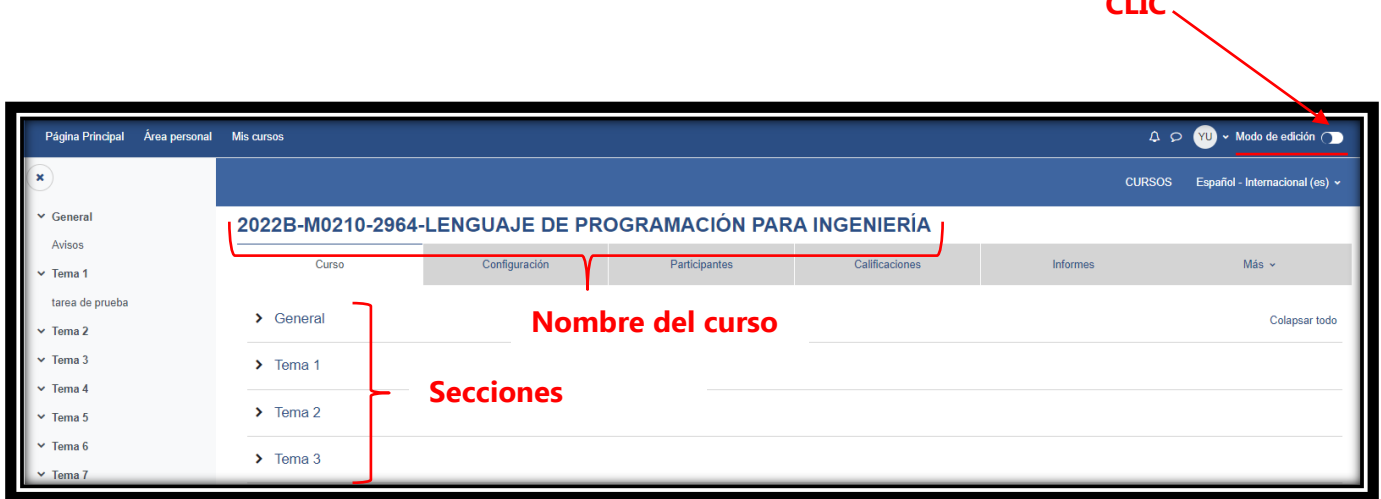

**CLIC**

#### <span id="page-5-0"></span>**1.5 Edición de las Secciones**

Al activar el botón de "Modo de Edición", no permitirán las siguientes funciones:

#### **1.5.1 Editar la Cabecera de la Sección**

Clic en el lápiz $\rightarrow$ Agregar el nuevo nombre de la sección  $\rightarrow$ presionar "enter" para guardar cambios

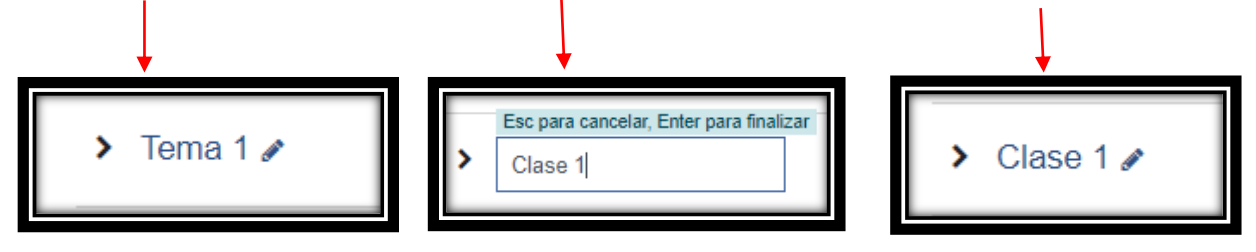

#### **1.5.2 Añadir una Actividad o Recurso**

Damos clic en la "figura desplegable" para que nos habilite la opción de añadir una actividad o recurso.

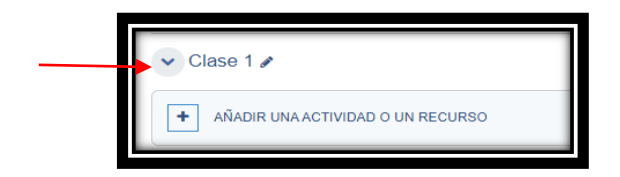

#### **Primera forma:**

Podemos Arrastrar un archivo desde su carpeta de origen hacia el recuadro "Añadir una actividad o un recurso".

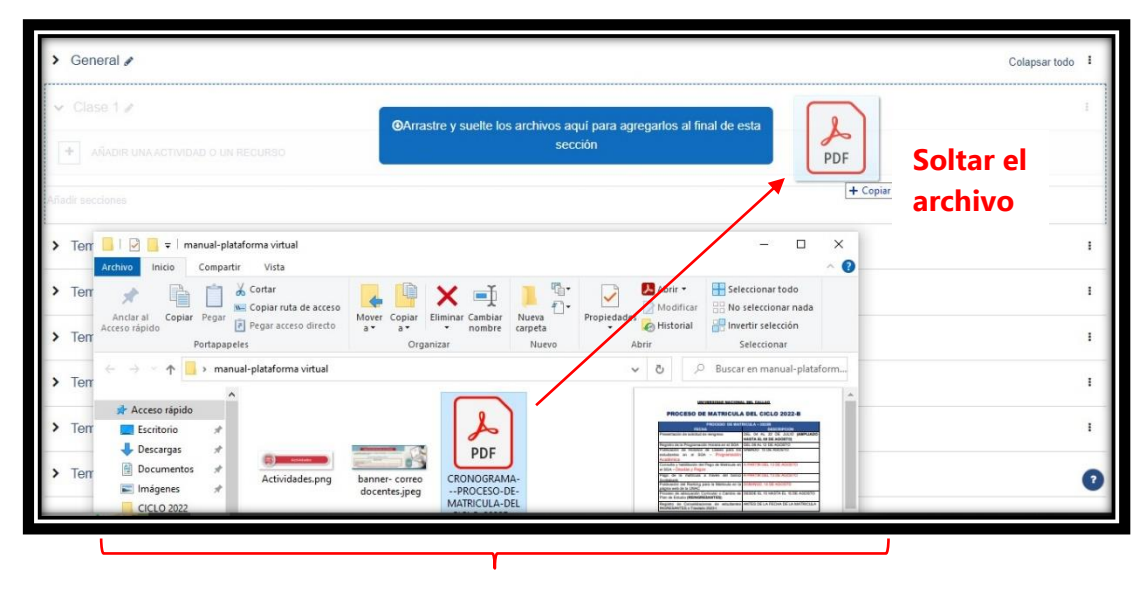

**Carpeta de origen del archivo**

Cuando el archivo cargue, le figurara el nombre del archivo.

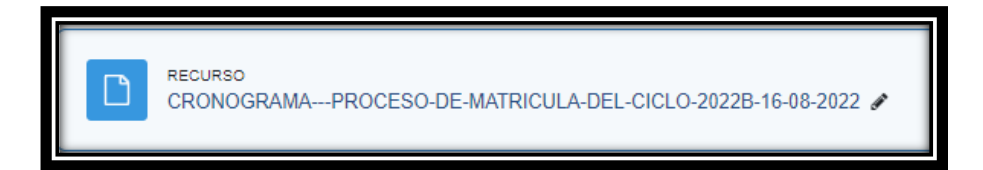

IMPORTANTE: Puede agregar cualquier tipo de archivo, recordar que el tamaño máximo de archivos que puede cargar, no debe superar los 30 Mb.

#### **Segunda forma:**

Damos clic en la opción "Añadir una Actividad o un Recurso" para que nos aparezca el recuadro de actividades o recursos.

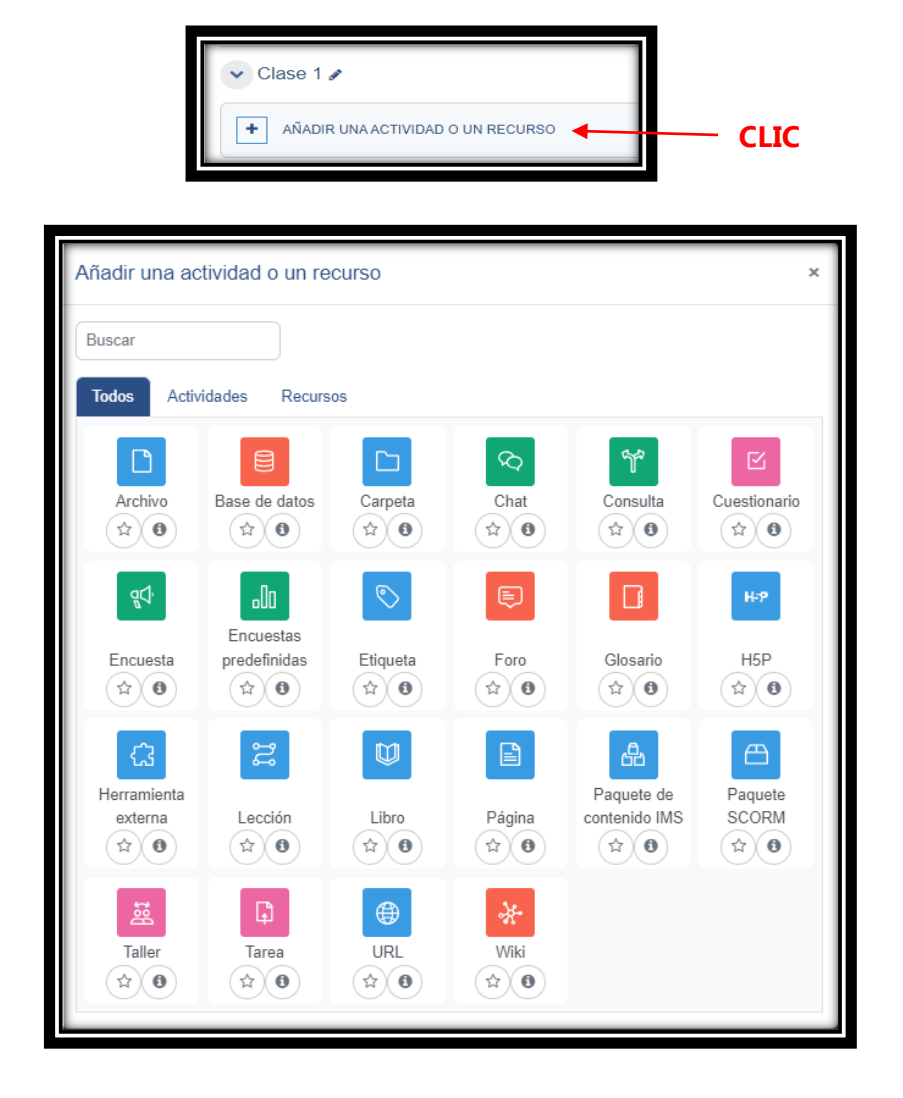

#### **a. Agregando una etiqueta**

Damos clic en el icono "Etiqueta", para agregar una etiqueta a la sección, luego damos nos dirigimos en la parte inferior y damos clic en "Guardar cambios y Regresar al curso"

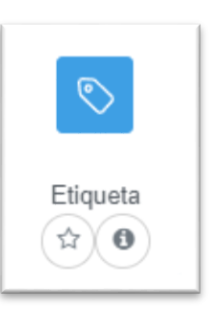

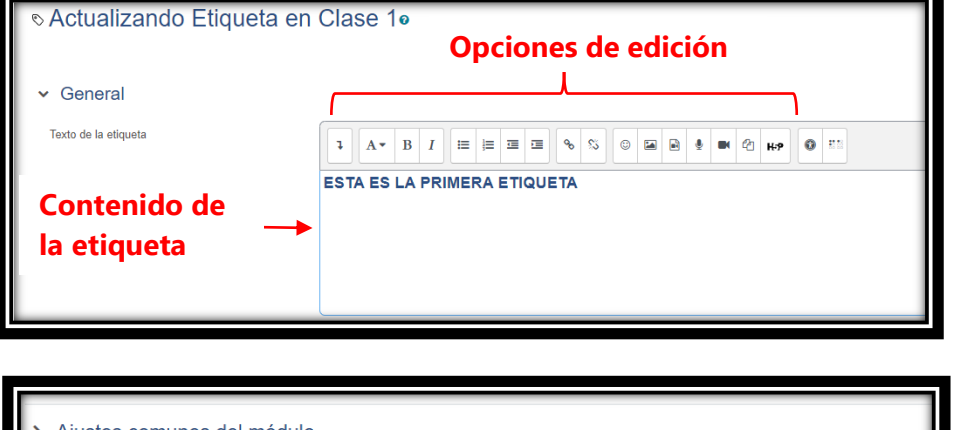

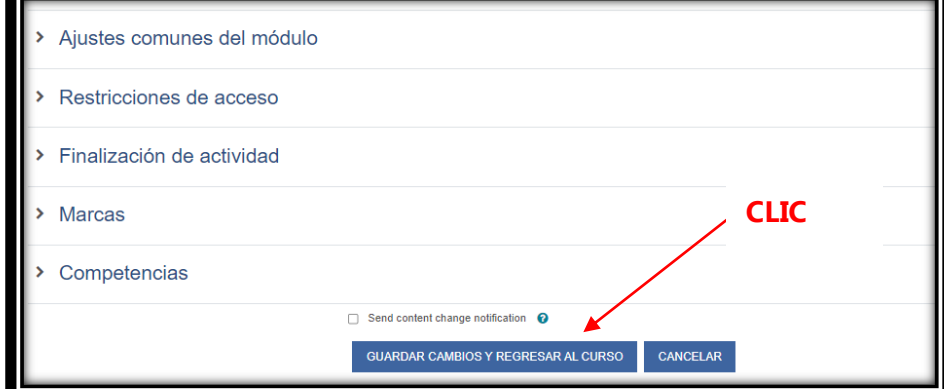

#### **b. Agregando una URL**

Damos clic en el icono "URL", para agregar la URL de un video o de una página. luego damos nos dirigimos en la parte inferior y damos clic en "Guardar cambios y Regresar al curso"

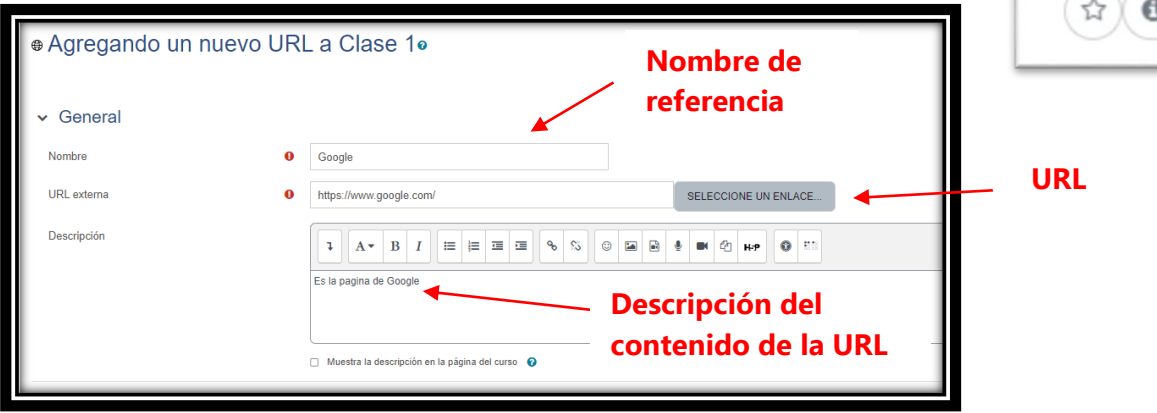

**URL** 

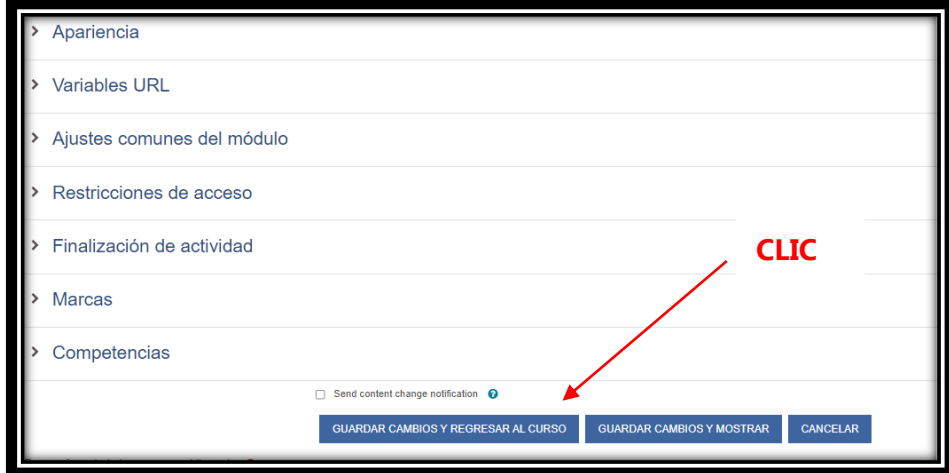

#### **c. Agregando un Archivo**

Damos clic en el icono "Archivo", para agregar un archivo en la sección. luego damos nos dirigimos en la parte inferior y damos clic en "Guardar cambios y Regresar al curso"

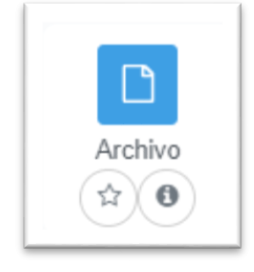

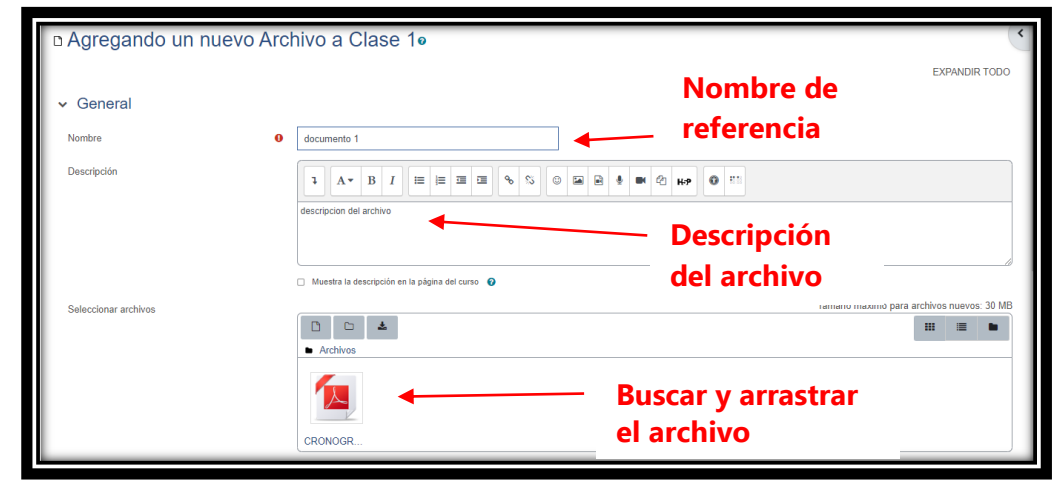

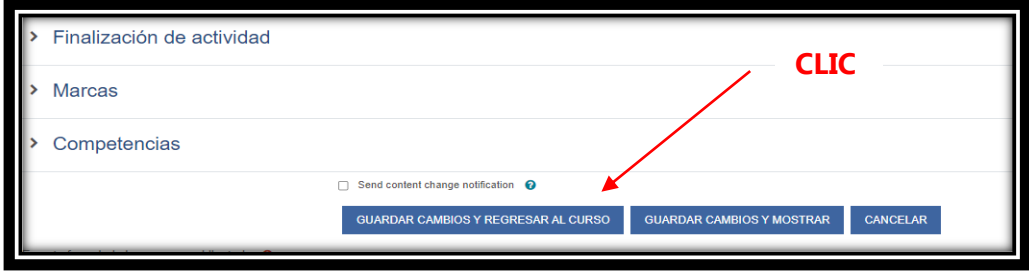

#### **1.5.3 Eliminar una Actividad o Recurso**

Dar clic en los 3 puntos que esta al extremo derecho de la actividad o recurso.

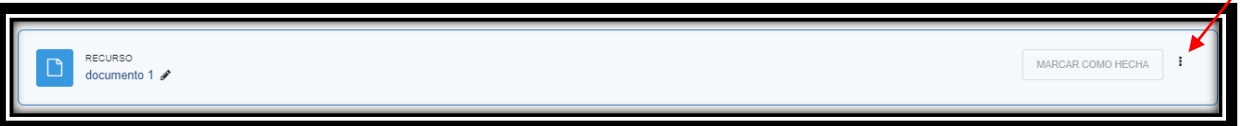

Clic en la opción "Borrar"

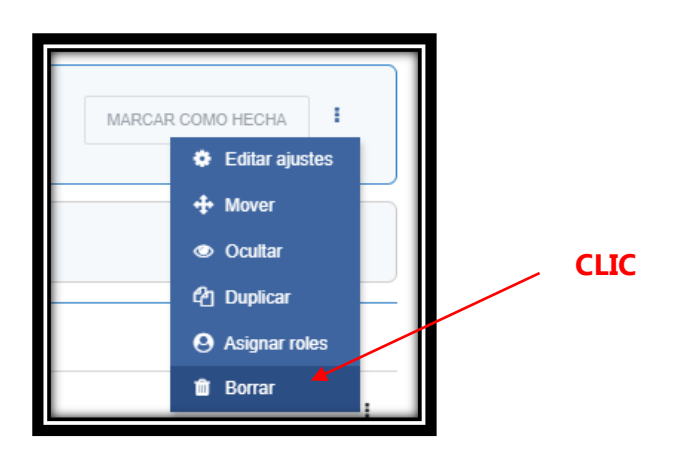

Clic en "SI" para confirmar la eliminación del archivo.

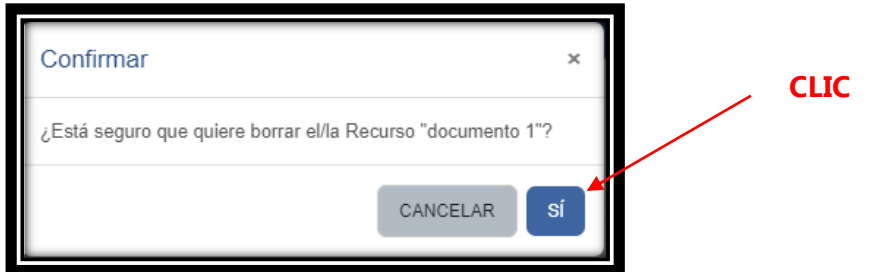

## **1.5.4 Agregar una sección mas**

Dirigirse en la parte inferior de una sección y dar clic en "Añadir Secciones".

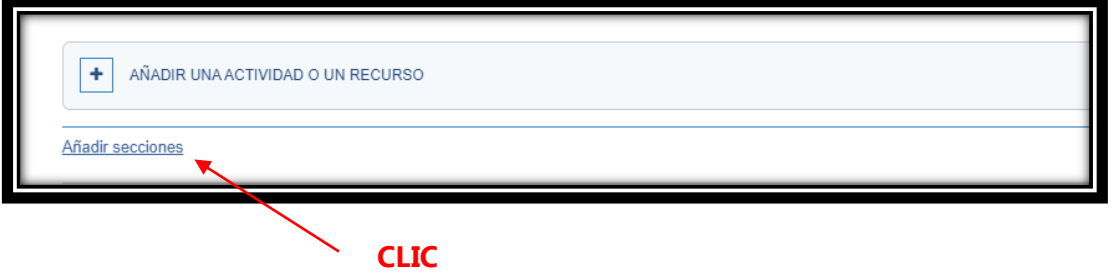

**CLIC**